# ELTSKILLS

*Grades Management Platform*

*Instructions for Teachers*

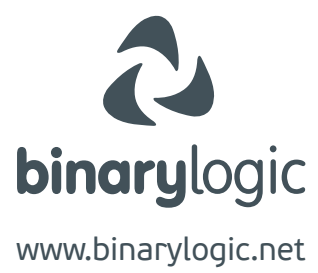

*As a teacher you have access to the classes your supervisor has assigned to you.*

*Contact your school supervisor for your account.*

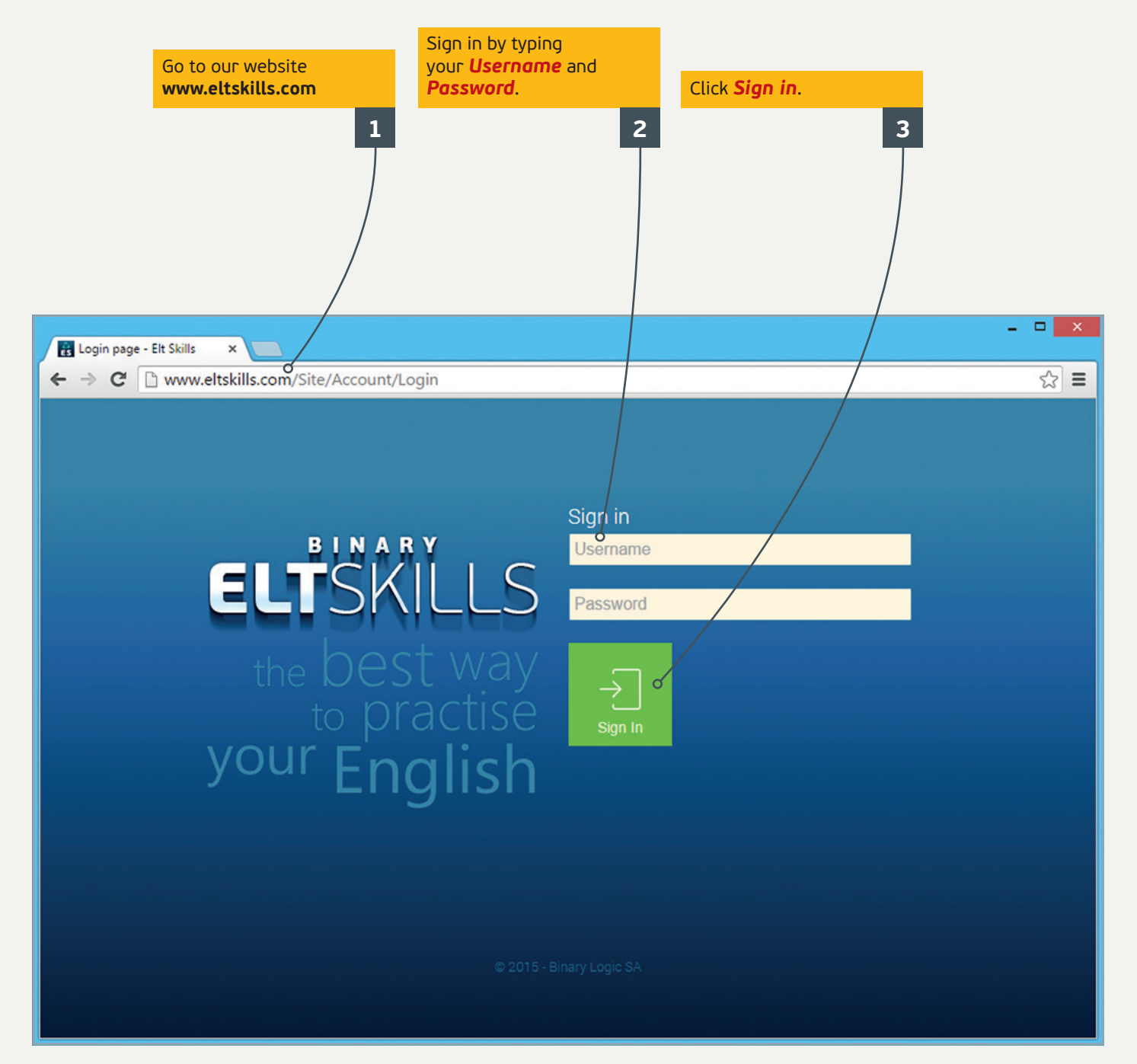

## *To add students to a class:*

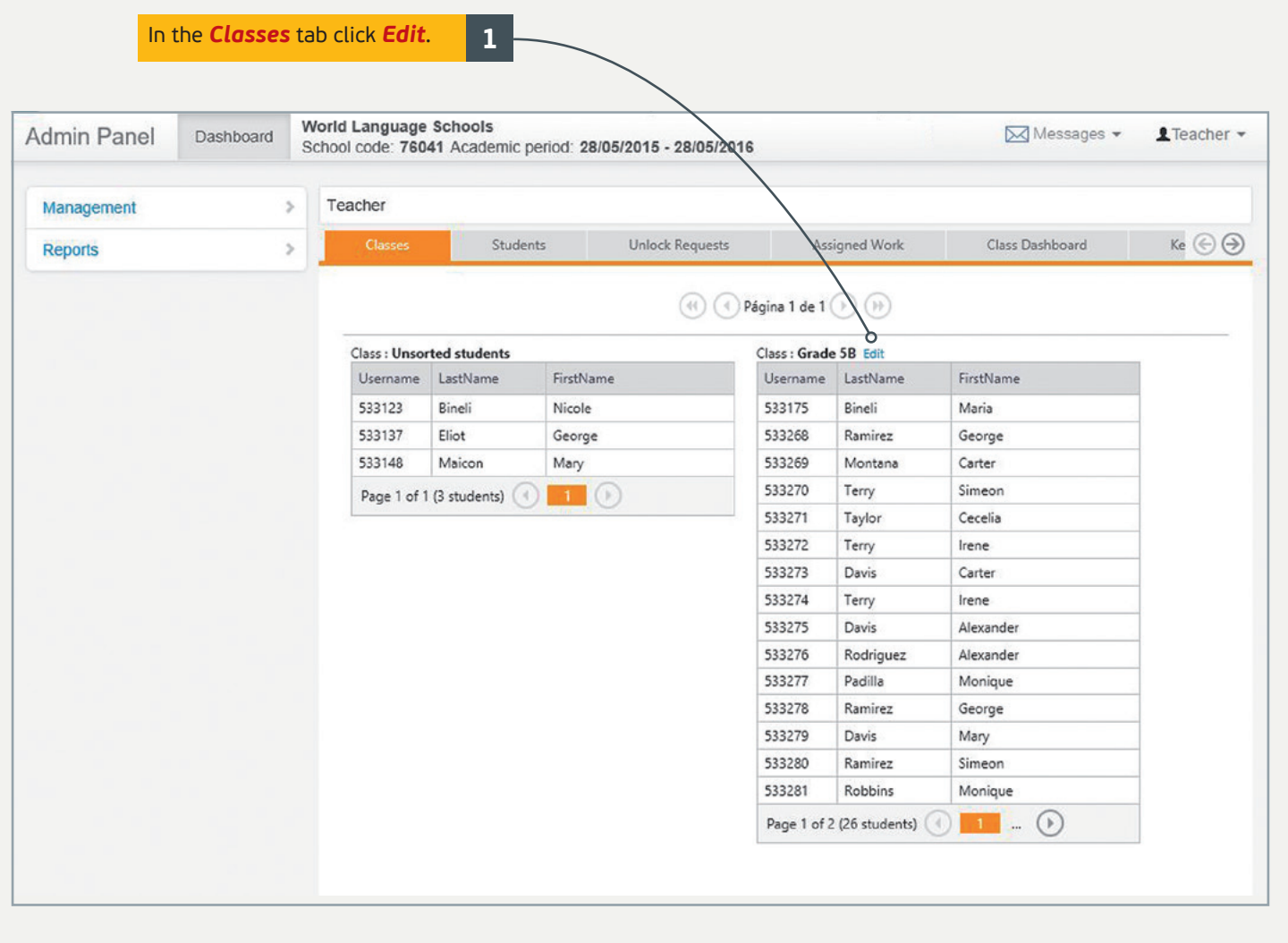

The list of the registered students in the **Unsorted students** class appears. Click the student you want to add to your class and then click **>**. **2** Do the same for all the students you want to add. Click **<** to move the selected student from your class to the **Unsorted students** class. Click **>>** or **<<** to move all the students.

*Note: If you want to move students, for example from Class 1 to Class 2, first you have to move them from Class 1 to Unsorted students and then from Unsorted students to Class 2.*

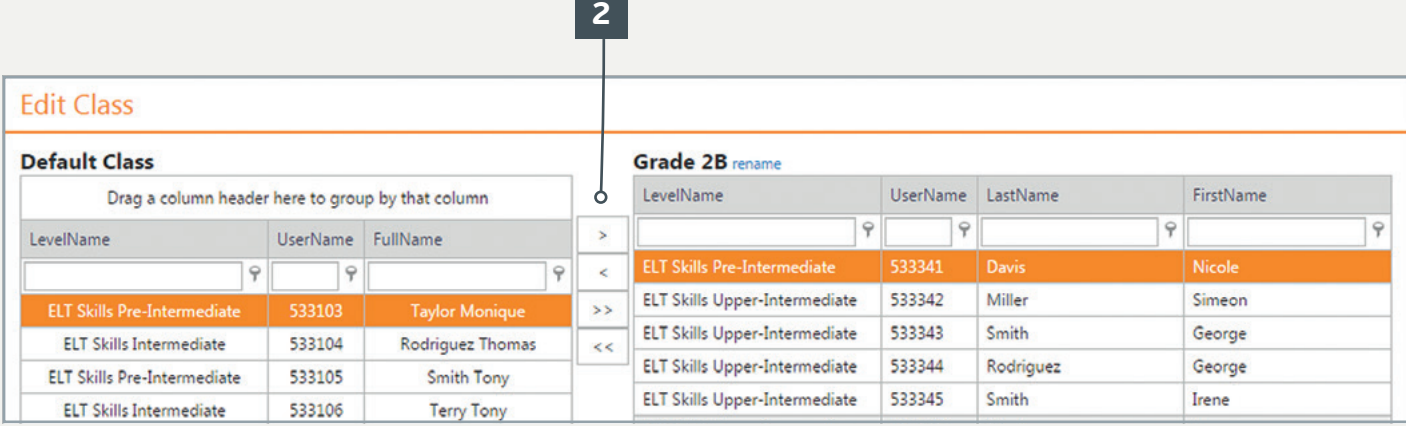

# *To edit student data:*

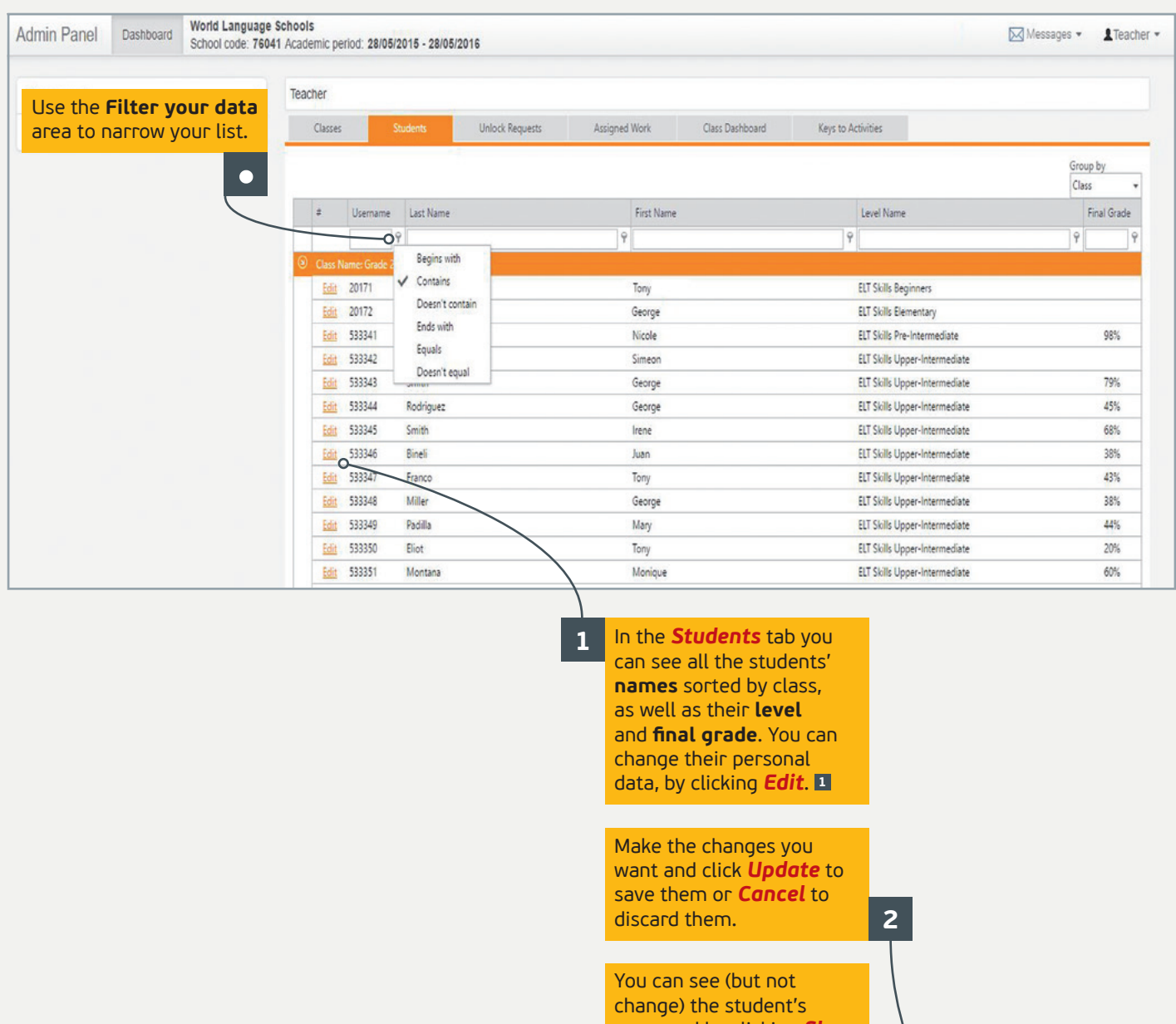

password by clicking *Show*  **3** *Password*. Username: 533346 | Activation date : 01/01/1999 Surname Bineli Name Juan Show Password ld Update Cancel

## *Unlock requests:*

In the *Unlock Requests* tab, you can see the list of the unlock requests your students have sent you. By unlocking some activities you can give your students the chance to work on them again in order to improve their grades.

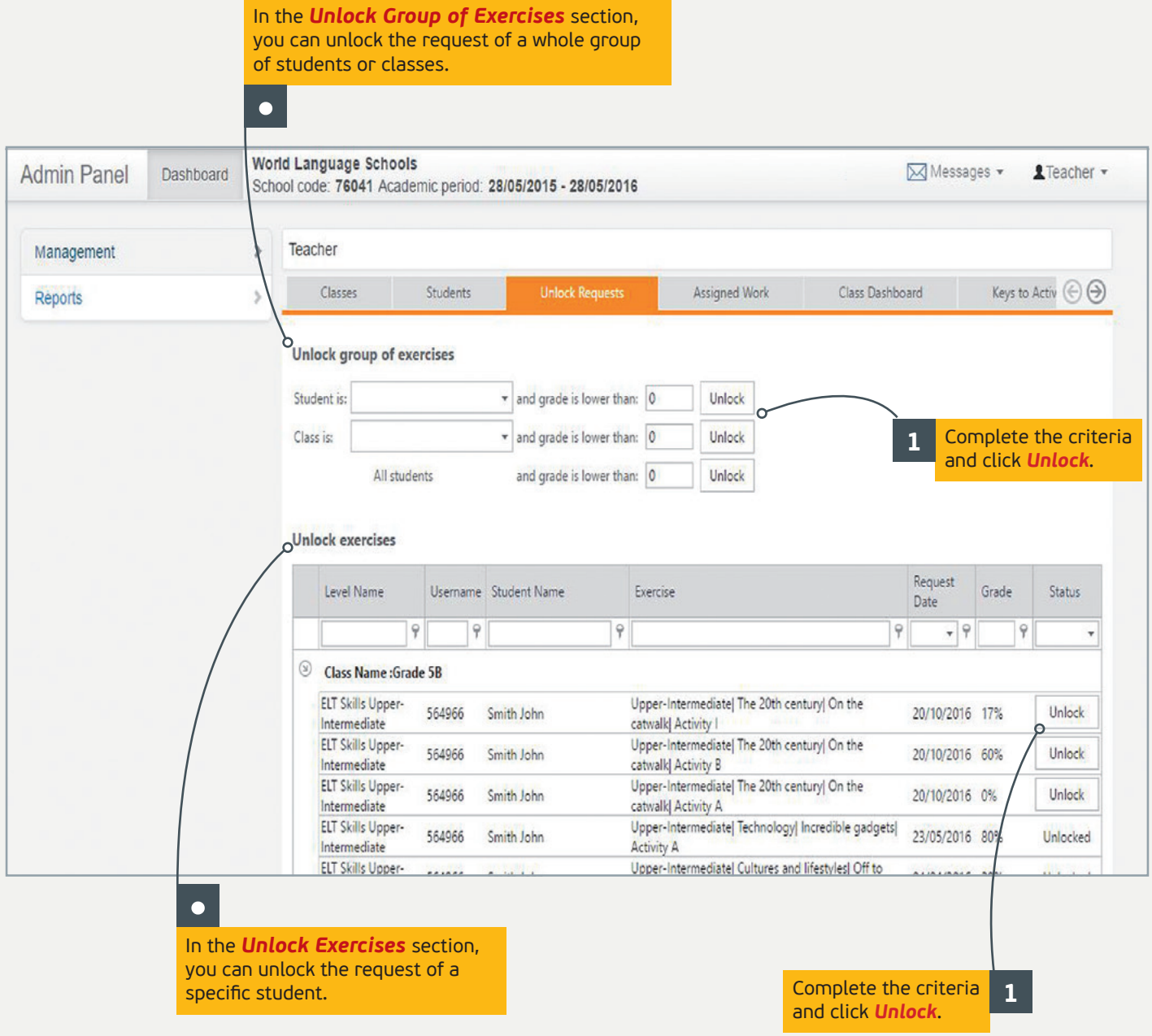

## *Assigned Work:*

In the *Assigned Work* tab, you can assign work to your students and set the date you want them to have it completed by. Your students will receive notifications for every assigned lesson.

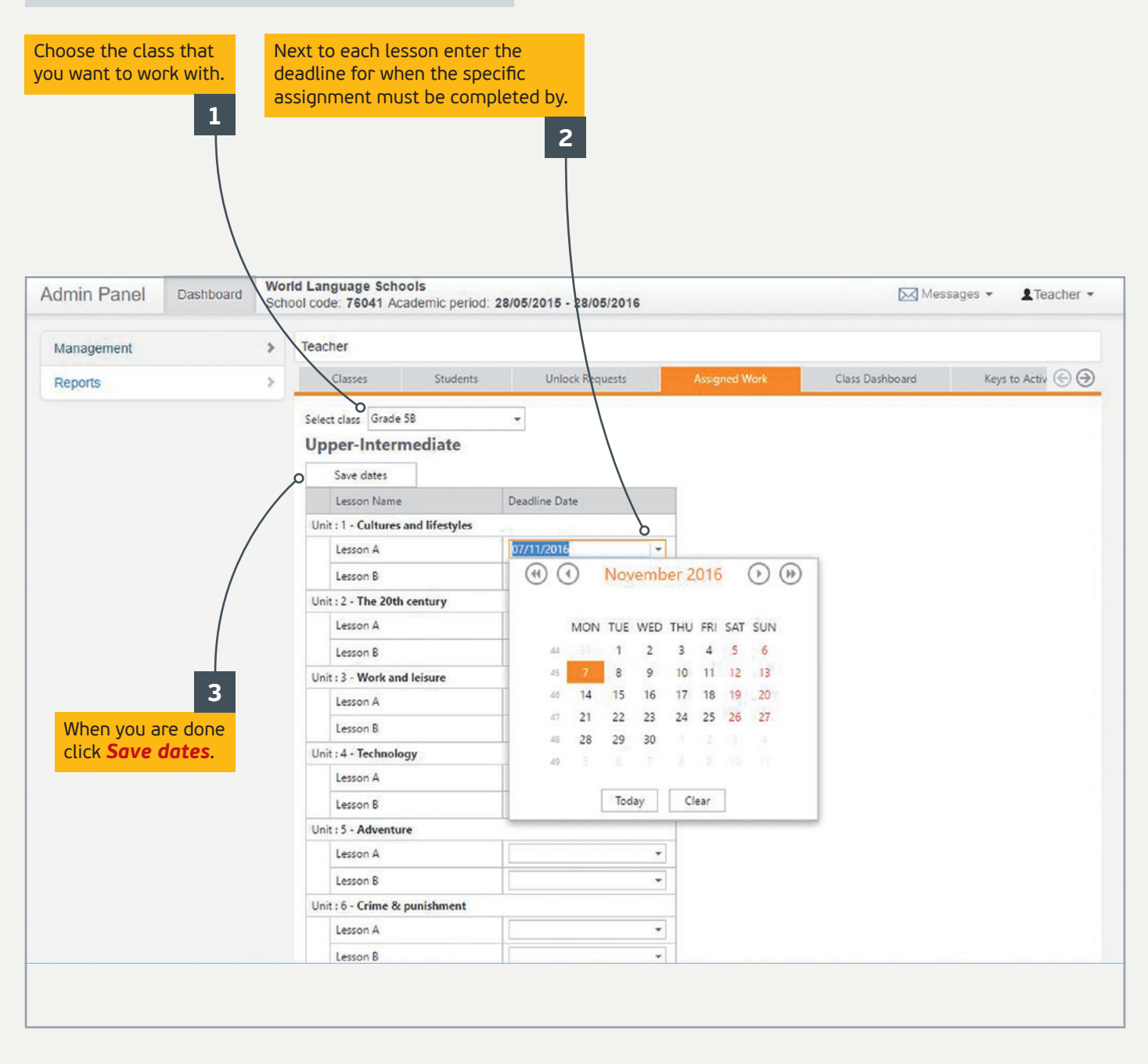

#### *Note: You can do the same for the Readers activities.*

# *Class Dashboard:*

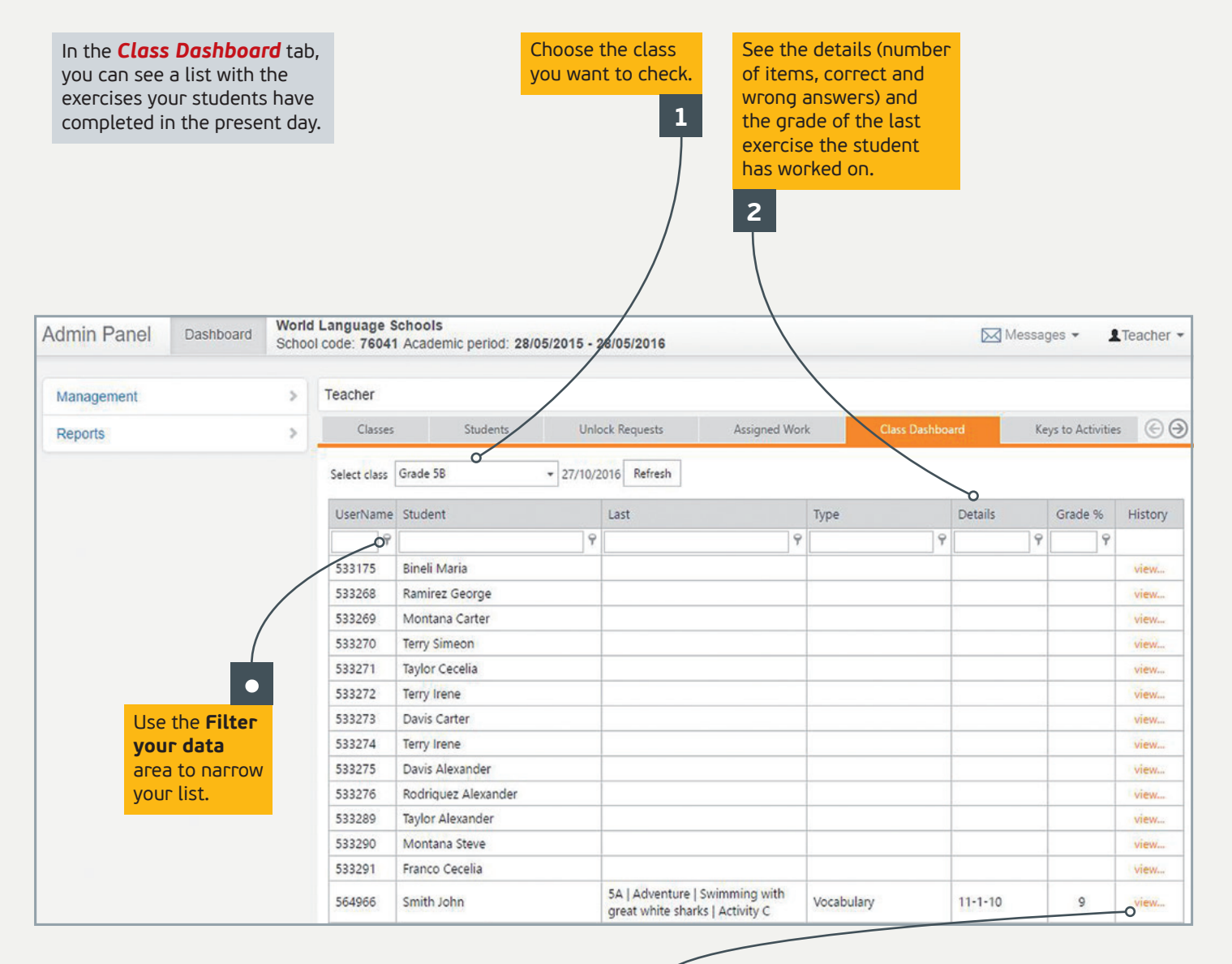

**3**

Click *view* to see the results of all the exercises that a student has worked on today.

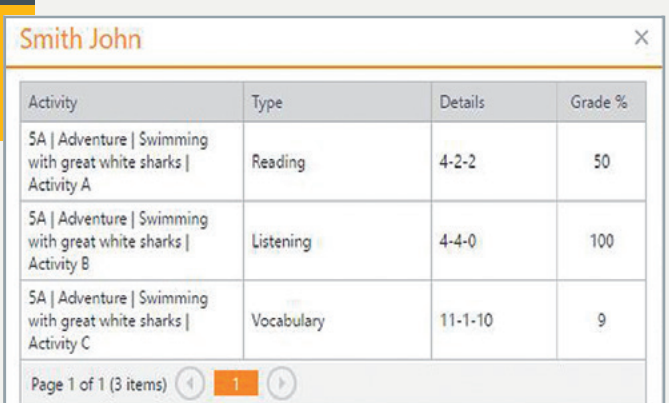

## *Keys to Activities:*

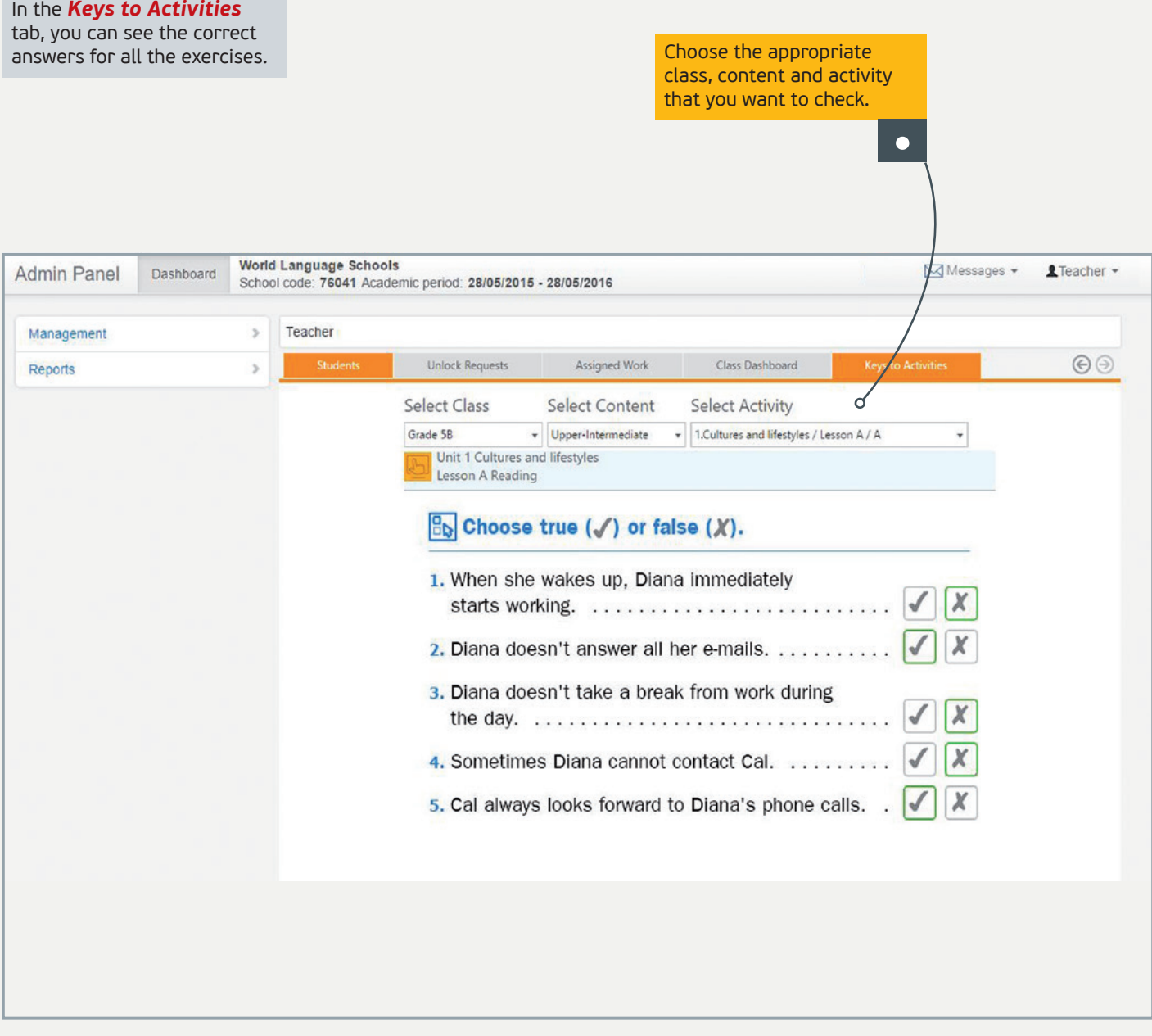

*Note: You can see the activities' answers of the levels of the classes that are asigned to you.*

### *Messages:*

You can send messages and announcements to your supervisor, other teachers or your students and you can reply to the messages that others have sent you.

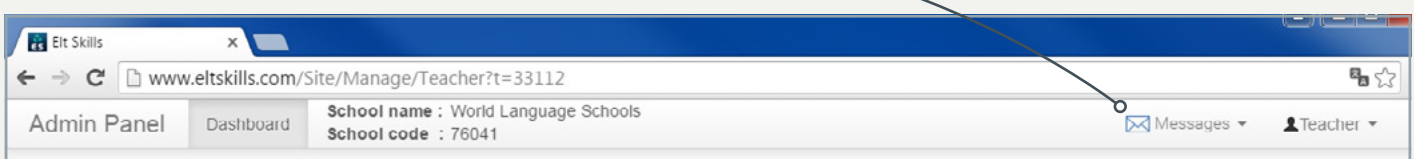

•

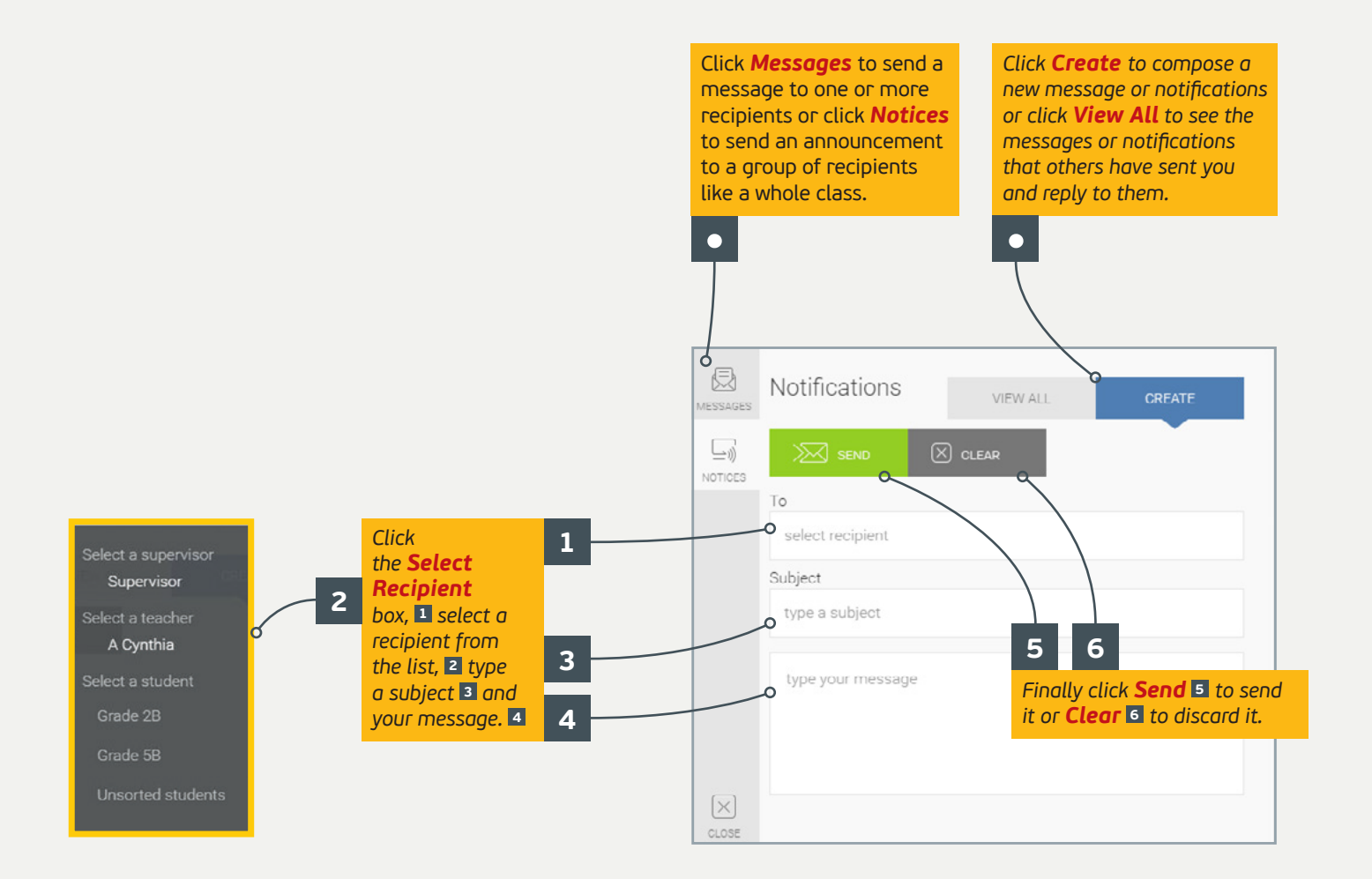

*Note: The recipients can respond only to messages and not to notifications.*

## *To take reports:*

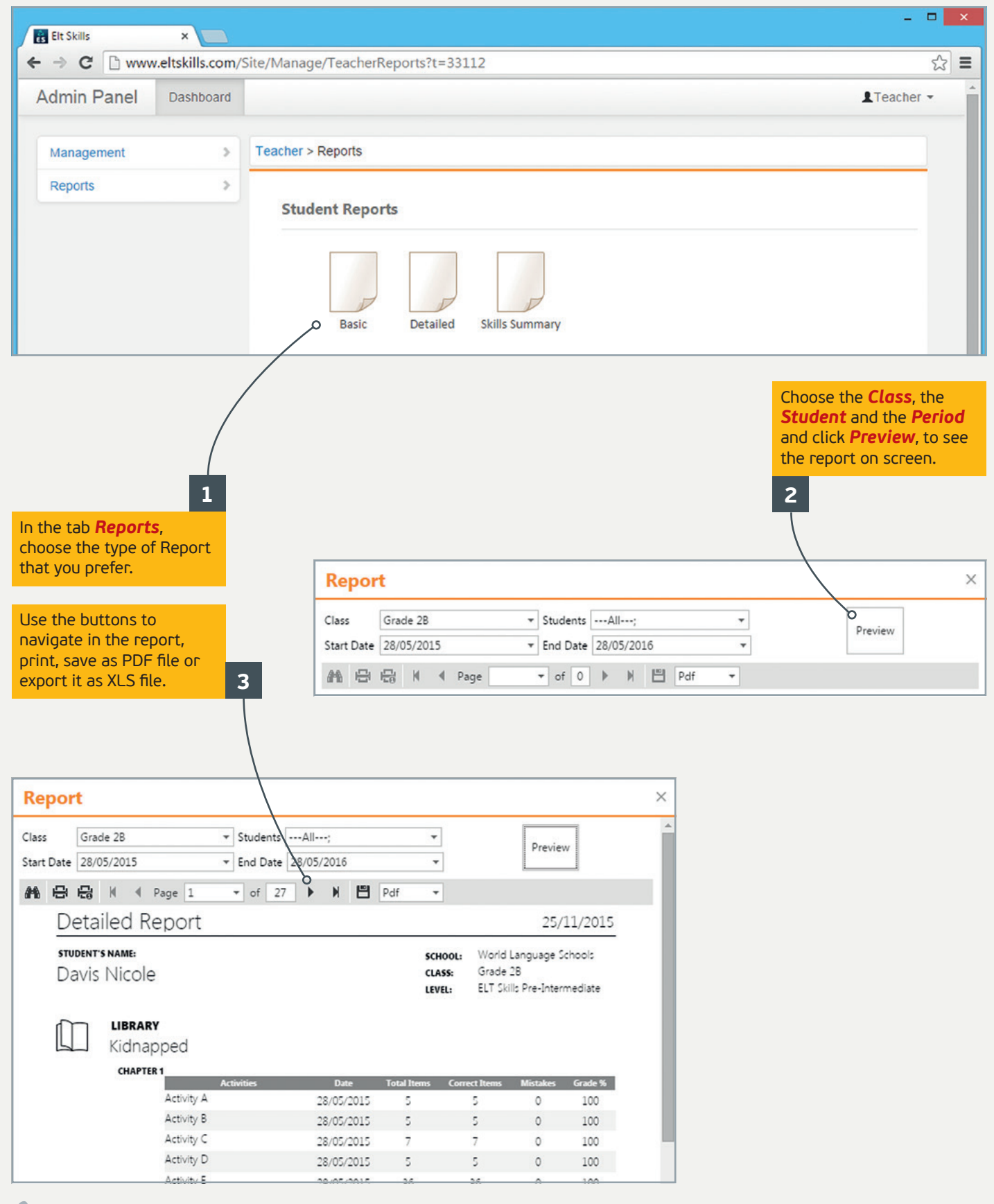

In the *Class Reports* list you can find two special types of reports which are related to Assigned Work.

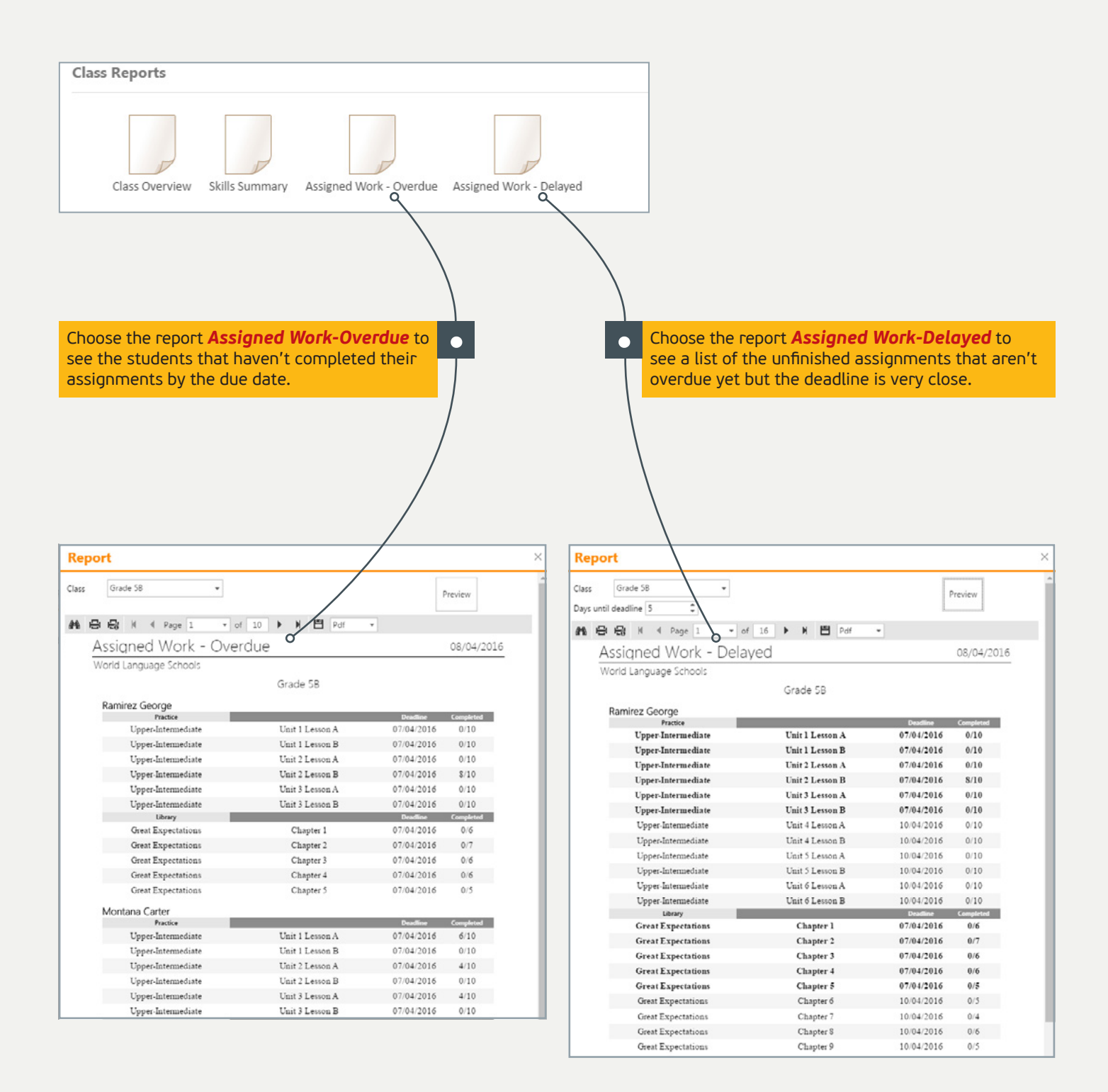